МИНИСТЕРСТВО ОБРАЗОВАНИЯ И НАУКИ РОССИЙСКОЙ ФЕДЕРАЦИИ Федеральное государственное автономное образовательное учреждение высшего образования «КРЫМСКИЙ ФЕДЕРАЛЬНЫЙ УНИВЕРСИТЕТ ИМЕНИ В.И. ВЕРНАДСКОГО» (ФГАОУ ВО «КФУ им. В.И. ВЕРНАДСКОГО»)

> Бахчисарайский колледж строительства, архитектуры и дизайна (филиал) ФГАОУ ВО «КФУ им. В.И. Вернадского»

> > Утверждаю Директор Бахчисарайского колледжа строительства, архитектуры и дизайна (филиал) ФГАОУ ВО «КФУ им. В.И. Вериадского» Г.П. Пехарь

# МЕТОДИЧЕСКИЕ РЕКОМЕНДАЦИИ ДЛЯ САМОСТОЯТЕЛЬНОЙ РАБОТЫ И КОНТРОЛЯ ЗНАНИЙ ПО ДИСЦИПЛИНЕ ЕН.02. ИНФОРМАТИКА

для обучающихся заочной формы обучения

Специальностей:

08.02.01 Строительство и эксплуатация зданий и сооружений,

08.02.08 Монтаж и эксплуатация оборудования и систем газоснабжения

для среднего профессионального образования

г. Бахчисарай 2015 г.

Рассмотрено и одобрено на заседании

методического совета,

протокол № 6 от 29 января 2016 г.

Введено в действие приказом директора

от «<u>03 » февран</u>я 2016 г. № 23

Разработчик:

Алиева З.Э. Методические рекомендации для самостоятельной работы и контроля знаний по дисциплине ЕН.02. Информатика для обучающихся обучения. Специальностей: Строительство 08.02.01 формы заочной и эксплуатация зданий и сооружений, 08.02.08 Монтаж и эксплуатация оборудования и систем газоснабжения для среднего профессионального КФУ  $\Phi$  $\Gamma$ AOY (филиал) Бахчисарай: БКСАиД образования. «им. В.И. Вернадского», 2016. - 32с.

Методические рекомендации предназначены для обучающихся заочной формы обучения специальностей 08.02.01 Строительство и эксплуатация зданий и сооружений, 08.02.07 Монтаж и эксплуатация оборудования и систем газоснабжения.

В методических рекомендациях предложены практические работы по теме MS Word и MS Excel с подробной инструкцией для их выполнения, предложены вопросы для самопроверки, рассмотрен пример зачетной работы, даны теоретические вопросы и тесты для самостоятельной работы и контроля знаний.

Утверждено на заседании цикловой комиссии № 1 общеобразовательных дисциплин математического и естественно-научного цикла.

2015 г.  $\kappa$  16  $\gamma$  12 Протокол № 4 Председатель ЦК

Е.А. Боровская

## Оглавление

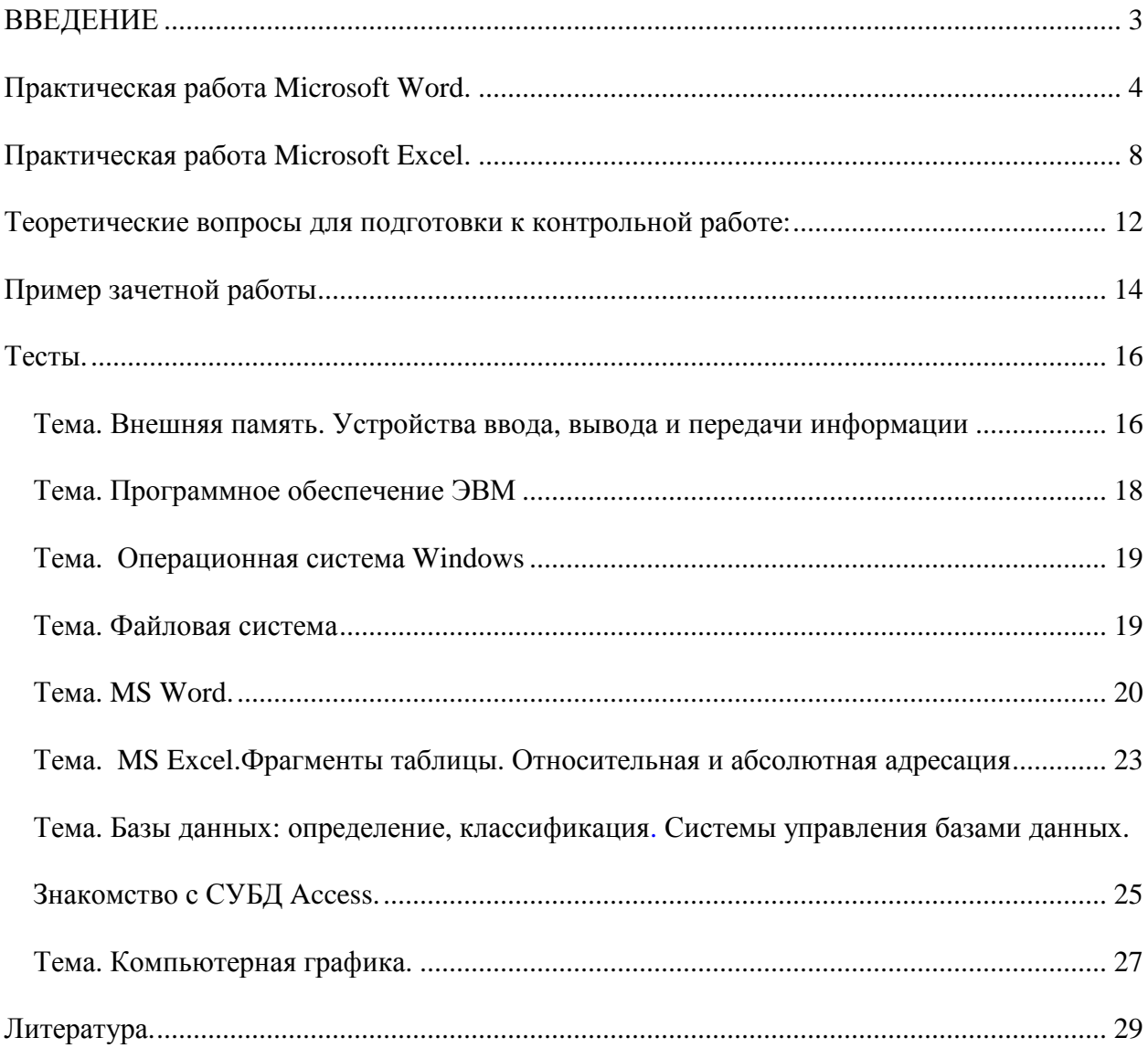

#### ВВЕДЕНИЕ

Методические рекомендации предназначены для обучающихся заочной формы обучения специальностей 08.02.01 «Строительство и эксплуатация зданий и сооружений», 08.02.07 «Монтаж и эксплуатация оборудования и систем газоснабжения», изучающих основы работы на персональных компьютерах в рамках курса «Информатика».

В методических рекомендациях включены три задания по текстовому процессору Word и табличному процессору Excel. Описан порядок их выполнения, предложены вопросы и тестовые задания для самопроверки.

В методических рекомендациях рассмотрен пример зачетной работы и теоретические вопросы.

Данные виды работ, предназначены для приобретения обучающимися заочного отделения первоначальных теоретико-практических знаний и навыков решать свои производственные задания на персональном компьютере, а в период обучения – выполнять на компьютере информационно-вычислительные работы по другим учебным дисциплинам.

3

## Практическая работа Microsoft Word.

Тема занятия: работа с текстом, таблицами и использование редактора математических формул в текстовом процессоре Word.

Цель работы: изучить основы ввода, выделения и редактирования текста в текстовом процессоре Word, форматирование текста. Создание таблиц и использование редактора математических формул MS Word при составлении простых и сложных формул.

### Задание №1 -Оформите текст.

Порядок работы:

1. Создайте папку на рабочем диске назовите папку № группы и свою фамилию.

2. Откройте программу Microsoft Word через ярлык на рабочем столе либо через главное меню Пуск $\rightarrow$ Все программы $\rightarrow$  Microsoft Office $\rightarrow$ Microsoft Word. В течение работы периодично сохраняйте свой документ в созданной папке.

#### 3. Заголовок:

При помощи команды строки меню Формат→Шрифт вкладка Шрифт установите: шрифт – Times New Roman; начертание – Полужирный; размер – 14.

При помощи команды строки меню Формат→Абзац вкладка Отступы и интервалы установите интервал перед и после - Авто: выравнивание - По центру;.

### 4. Наберите текс.

## Загрязняющие вещества.

Загрязняющее воздух вещество - это примесь в атмосфере, оказывающая неблагоприятное возлействие на окружающую среду и здоровье населения.

Газообразные загрязняющие вещества образуются в результате:

химических реакций окисления;  $\S$ 

- $\S$ восстановления;
- **§** замешения:
- **§** разложения:
- **§** в процессе электролиза;
- § выпаривания;
- **§** дистилляции.

Наибольшую часть газообразных выбросов составляют продукты окисления, образовавшиеся в процессе горения. При окислении углерода образуется СО и СО<sub>2</sub>, при окислении серы  $-SO_2$ , азота  $-NO$  и  $NO_2$ .

Океид углерода

#### Лиоксил серы

Оксилы азота

## $\phi$ ормат $\rightarrow$ Шрифт $\rightarrow$ Видоизменение  $\rightarrow$ Зачеркнутый $\rightarrow$ С тенью  $\rightarrow$ Контур)

Оксид углерода  $CO -$  самая распространенная и наиболее значительная примесь атмосферы, называемая в быту угарным газом. Содержание СО в естественных условиях от 0.01 до 0.2 мг/м<sup>3</sup>.

Диоксид серы  $SO_2$  – бесцветный газ с острым запахом. При концентрации  $SO_2$  в воздухе 0,23 — 0,32 мг/м<sup>3</sup>.

Оксиды азота  $NO_x$  образуются в процессе горения при высокой температуре путем окисления части азота, находящегося в атмосферном воздухе.

#### Отформатируйте текст:

При помощи панели инструментов Форматирование установите: шрифт -**Times New Roman**; размер шрифта – 12; выравнивание – по ширине, интервал перед и после  $-$  0, начертание определите по образцу.

При помощи команды строки меню Формат-Абзац вкладка Отступы и интервалы установите: в разделе Отступ $\rightarrow$ первая строка $\rightarrow$ Отступ на 1,3 см; в разделе Интервал→Междустрочный – полуторный.

5. Для создания списка Формат - Список - Маркированный, выбираем по образцу.

Формат→Шрифт Для записи  $CO<sub>2</sub>$  $\mathcal{L}^{\mathcal{L}}$  and  $\mathcal{L}^{\mathcal{L}}$ подстрочный, лля 6. записи  $\frac{1}{2}$ мг $\frac{1}{2}$ Формат $\rightarrow$ Шрифт – надстрочный.

5. Сохраните текст, для этого выполните команду строки меню Файл- Сохранить как, дайте имя файлу и нажмите кнопку Сохранить.

#### Вопросы для самоконтроля:

- 1. Какие действия можно выполнять с помощью текстового процессора Microsoft Word?
- 2. Что вы понимаете под определением форматирования текста?
- 3. Структура окна Microsoft Word?
- 4. Какие известны панели инструментов для работы с текстом?
- 5. Какие панели инструментов вы использовали в данной работе?
- 6. Способы выделения текста?
- 7. Какие режимы работы в Microsoft Word вы знаете?

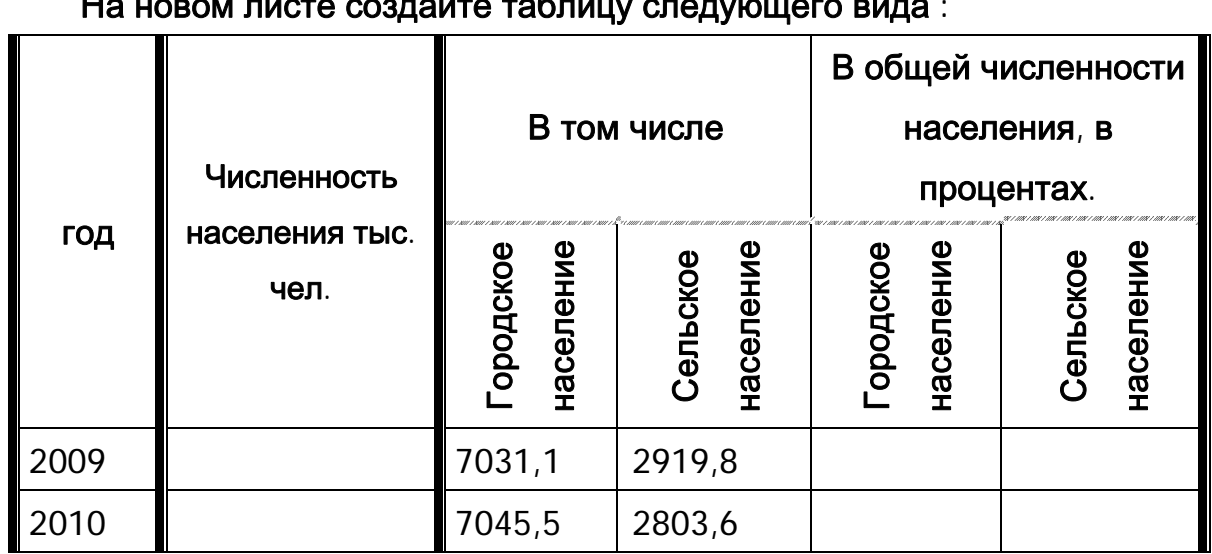

#### Задание №2 - Составьте таблицу.

## $\frac{1}{1}$

- 1. Таблица вставить таблица. Задать 6 столбцов и 4 строчки.
- 2. Выделите две верхние ячейки первого столбца и выполните команду меню Таблица/Объединить ячейки и установите выравнивание по центру.
- 3. Аналогично и второй столбец.
- 4. Для написания текста вертикально вызываем правой кнопкой мыши контекстное меню и задаем направления текста.
- 5. После заполнения таблицы, выделяем и из пункта меню вызываем таблица свойства таблицы - ячейки, устанавливаем выравнивание по центру.
- 6. Для создания границ с различным типом линий, вынесем панель инструментов таблицы и границы.

#### 6

#### **Вопросы для самоконтроля:**

- 1. Способы создания таблиц в документе?
- 2. Как вставить в таблицу строку, столбец? Как удалить в таблице строку, столбец?
- 3. Как объединить несколько ячеек таблицы в одну?
- 4. Как изменить ширину столбца, высоту строки?
- 5. Как выровнять текст по центру ячейки?
- 6. Что такое Автоформат?
- 7. Как окрасить таблицу или ее часть?
- 8. Как изменить формат разделительных линий в таблице?
- 9. Как расположить таблицу по центру относительно полей страницы?

#### *Задание №3 - Составьте простые и сложные формулы.*

Чтобы произвести какое-либо действие в среде MS Word, необходимо вызвать определенную команду. В данном случае нужно вызвать команду **Сервис**, открыть вкладку **Настройка**, выбрать опцию **Команда**. В списке **Категория** выбрать команду

мœ **Вставить**, а в **Команды** – редактор формул. Чтобы каждый раз не делать громоздкие действия, можно просто вывести данную команду на панель инструментов. Для этого щелкните левой кнопкой мыши на значке редактора формул и, не отпуская значок, перенести на панель инструментов. Как только появится возле курсора мыши черная вертикальная полоса, можно отпускать значок. Но нужно понимать: где вы отпустите значок на панели инструментов, в том месте он и останется. Теперь можно, щелкнув всего лишь левой кнопкой мыши, запустить редактор формул. Он имеет следующий вид:

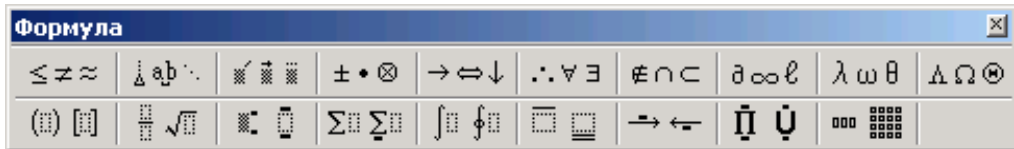

В первом ряду расположено 10 пиктограмм, за каждой из которых находится группа символов (математические операции, греческие символы и т. д.) Во втором ряду находятся пиктограммы для вызова шаблонов наиболее распространенных структурных формул (матрицы, суммы и т. д.). Кроме того главное меню **Word** заменяется на меню редактора математических формул.

С помощью редактора формул наберите формулу:

$$
c^{2} = \sum_{i=1}^{n} \left( \frac{X_{i} - m}{s} \right)^{2}
$$

*Методические указания по набору формулы указанной выше:*

- Вызовите редактор формул;

- В палитре шаблонов выберите третий слева шаблон с индексами;
- В открывшемся списке выберите левый в первом ряду;
- Наберите греческое "*χ*" (в палитре символов второе поле справа греческие символы).

Обратите внимание на различный вид курсоров. Вводимый символ вставляется в позицию, определяемую вертикальной чертой курсора!

- Подведите курсор в поле верхнего индекса и нажмите 2;
- Введите "=" после *χ*;
- из палитры шаблонов выберите знак суммы с верхним и нижним индексами, и введите индексы;
- Выберите из палитры шаблонов объект с верхним индексом (первый в четвёртом ряду);
- Выберите шаблон со скобками;  $\overline{a}$
- Выберите шаблон для дроби;  $\overline{a}$
- Выберите шаблон с нижним индексом, введите Х, переведите курсор в следующую  $\overline{a}$ позицию (стрелкой →или щелчком мыши), наберите "-", затем "µ"
- В знаменателе введите " $\sigma$ "  $\overline{a}$
- В месте верхнего индекса наберите 2;
- Выйдите из редактора формул, щёлкнув левой кнопкой мыши вне поля редактирования.  $\overline{a}$
- Сохраните формулу в файле.

CamoCTOTPEH-BHO CO3TATB:

\n
$$
x_{1,2} = \frac{-b \pm \sqrt{b^{2} - 4ac}}{2a} \qquad \lim_{x \to 0} \frac{x^{2} - 2x + 1}{x^{2} - 1}
$$
\n
$$
A = \begin{bmatrix} 2 & 7 & 3 \\ 3 & -12 & 4 \\ 1 & 5 & 3 \end{bmatrix}
$$
\n
$$
\int x^{n} dx = \frac{x^{n+1}}{n+1} + C \quad (n \neq -1);
$$
\n
$$
\int \frac{dx}{x} = \ln|x| + C;
$$
\n
$$
\int \frac{dx}{x^{2} - a^{2}} = \frac{1}{2a} \ln \left| \frac{x - a}{x + a} \right| + C;
$$
\n
$$
\int \frac{dx}{\sqrt{x^{2} \pm a^{2}}} = \ln \left| x + \sqrt{x^{2} \pm a^{2}} \right| + C;
$$
\n
$$
\int \frac{dx}{\sqrt{a^{2} - x^{2}}} = \arcsin \frac{x}{a} + C;
$$
\n
$$
\int \frac{dx}{x^{2} + a^{2}} = \frac{1}{a} \arctg \frac{x}{a} + C.
$$

#### Вопросы для самоконтроля:

- 1. Раскройте возможности редактора формул в MS Word.
- 2. Какие кнопки имеются в панели редактора формул?
- 3. Какие вкладки имеет строка меню в редакторе формул?
- 4. Как изменить размеры формулы?

## Практическая работа Microsoft Excel.

Тема занятия: Выполнение расчетов с использованием стандартных функций MS Excel.

Цель занятия: освоить приемы вычисления с использованием маркера заполнения при копировании формул и диапазонов ячеек, знакомство со стандартными функциями MS Excel.

## Задание 1 - Составьте таблицу и выполните расчеты.

## Ход работы:

1. Откройте программу Microsoft Excel через ярлык на Рабочем столе, либо через Главное меню Пуск→Все программы→Microsoft Excel, откроется новая рабочая книга, **H3** нескольких рабочих листов и при помощи команды состоящая меню Файл-Сохранить как..., сохраните рабочую книгу под своим именем.

2. Дважды щелкните на ярлыке Лист 1, расположенном внизу окна и переименуйте его как Расчёты.

3. Объедините ячейки (А2 и А3; В2 и В3; С2 и С3; D2 и D3; Е2 и F2) и введите в них название заголовков граф (столбцов). Для заголовков столбцов при помощи команды Формат→Ячейки→вкладка Выравнивание выполните выравнивание меню  $\Pi$ <sup>O</sup> горизонтали и по вертикали - по центру ячейки и перенос по словам (комбинация клавиш Alt и Enter).

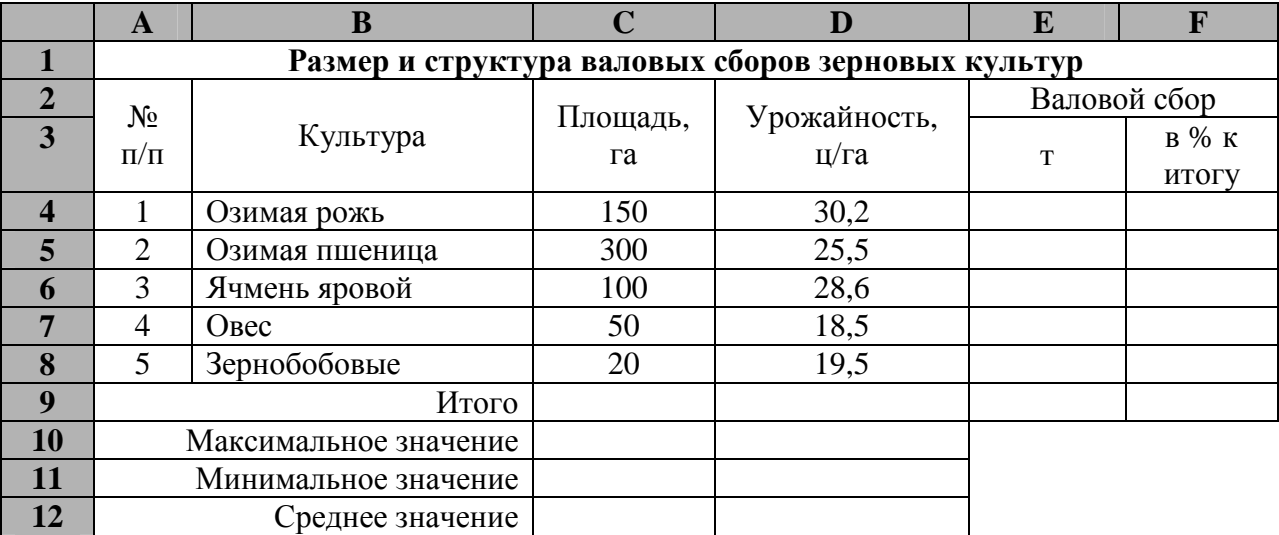

4. Определите валовой сбор зерна по культурам:

- Выделите необходимую ячейку (Е4 для озимой ржи) и введите формулу для вычисления валового сбора озимой ржи: =C4\*D4/10; Нажмите клавишу Enter;
- Выделите только что заполненную ячейку Е4 и скопируйте формулу расчёта  $\bullet$ валового сбора озимой ржи в ячейки других культур, для этого курсор мыши наведите на нижний правый угол ячейки, чтобы он превратился в черный плюс (маркер автозаполнения) и при нажатой левой кнопке мыши растяните контур на необходимый диапазон (Е4:Е8). Снимите выделение ячеек, щёлкнув на пустом месте рабочего листа.

5. Заполните итоговую строку по столбцам «Площадь, га», «Валовой сбор, т»:

Выделите нужную ячейку (С9 - для столбца «Площадь, га») и на панели инструментов Стандартная нажмите на кнопку автосуммирования -  $\Sigma$ , Если интервал ячеек определён правильно (C4:C8), то нажмите клавишу Enter. Если интервал ячеек определен неправильно, то мышью выделите нужный интервал.

• Аналогично заполните ячейку Е9 – «Валовой сбор, т», правильный диапазон автосуммирования - E4:E8.

6. Рассчитайте «Валовой сбор в % к итогу», используя ввод и копирование формул с абсолютной адресацией:

- Выделите нужную ячейку (ячейку  $F4$ ) и наберите формулу: =E4/E9\*100;
- В формуле выделите имя ячейки Е9, адрес которой следует изменить с относительного на абсолютный, так как её адрес в формуле при копировании не лолжен изменяться, и нажмите клавишу **F4**: Нажмите Enter:
- Формула должна приобрести вид: =E4/\$E\$9\*100;
- Выделите ячейку с отредактированной формулой (F4) и скопируйте формулу в другие ячейки таблицы диапазона F5:F9 при помощи маркера автозаполнения (аналогично, как в залании 6): Снимите вылеление ячеек.

минимальные и 7. Найлите максимальные. средние значения по столбцам «Площадь» и «Урожайность»:

- $\bullet$  Kypcop установите в ячейку  $C10$  $\overline{M}$ выполните команду меню Вставка-Функция, и в диалоговом окне Мастер функций выберите категорию Статистические; Затем найдите функцию МАКС, которая находится в списке по алфавиту, и нажмите ОК;
- Для нахождения минимального и среднего значения используйте функции: МИН, СРЗНАЧ в категории Статистические. Автоматически выбранный диапазон может быть ошибочным.
- Выделите необходимый диапазон C4:C8 для столбца «Площадь» и D4:D8 -«Урожайность» и нажмите ОК.

8. Оформите линии обрамления (границы) по образцу с помощью команды меню Формат→Ячейки→вкладка Граница. Ячейки необходимо предварительно выделить.

#### Вопросы для самоконтроля:

- 1. Где применяются ЭТ?
- 2. Интерфейс окна MS Excel.
- 3. Что такое Рабочая книга?
- 4. Как вводятся формулы MS Excel.
- 5. Что такое относительная ссылка, где применялась в работе?
- 6. Что такое абсолютная ссылка, где применялась в работе?
- 7. Сколько стандартно листов в Excel, возможно их увеличение?
- 8. Возможно ли переименовать лист в Excel, как это сделать?
- 9. Что такое маркер автозаполнения?
- 10. В чем отличие в построении таблиц Word и Excel?

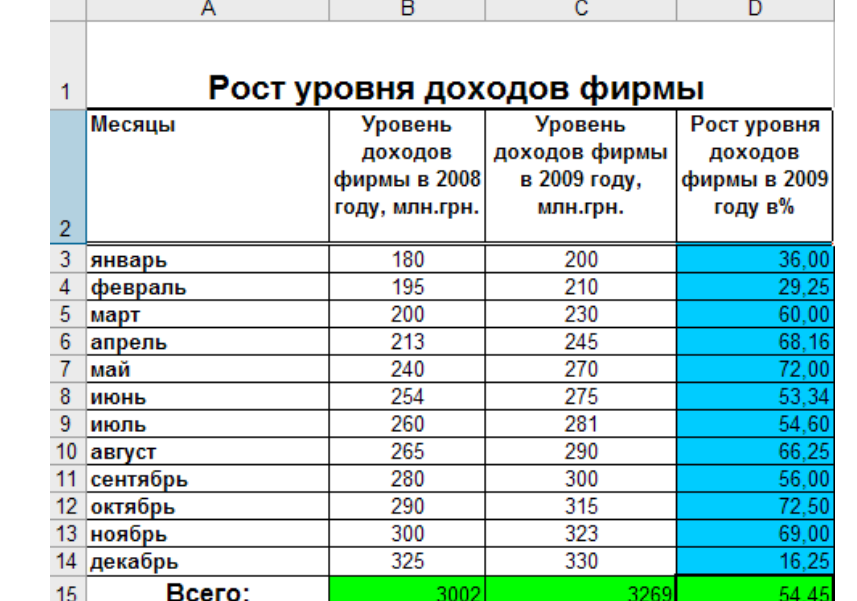

#### *Задание 2 - Составьте таблицу расчета доходов.*

#### **Выполнение.**

- 1. Составить таблицу расчета доходов фирмы.
- 2. Вычислить рост уровня доходов фирмы в процентном отношении в каждом месяце 2009 года. Выделите ячейку D3, и введите формулу =((C3-B3)/100)\*B3. Скопируйте формулу, в ячейки других культур, для этого курсор мыши наведите на нижний правый угол ячейки, чтобы он превратился в черный плюс (**маркер автозаполнения**) и при нажатой левой кнопке мыши растяните контур на необходимый диапазон (**D3:D14**).
- 3. Вычислить суммарный уровень доходов фирмы за 2009 и 2008 годы, результаты поместить в последней строке второго и третьего столбца соответственно;
- 4. Вычислить среднее значение роста уровня доходов в процентах, результат поместить в последней строке четвертого столбца;
- 5. Построить диаграмму зависимости уровня доходов фирмы за 2009 и 2008 годы по месяцам в виде гистограммы; Выделите диапазон (A2:C14), затем выбираем из пункта меню Вставка – диаграмма – гистограмма.
- 6. Построить диаграмму зависимости уровня доходов фирмы в процентном отношении в виде линейного графика и круговой диаграммы. Выделите диапазон (**D3:D14**), затем выбираем из пункта меню Вставка – диаграмма – график. Круговая диаграмма строется аналогично.
- 7. Построить совмещенную диаграмму (тип **нестандартная/график|гистограмма 2)** по данным полученной таблицы (второй, третий и четвертый столбцы);
- 8. Рассмотреть другие типы диаграмм, освоить редактирование элементов диаграмм.

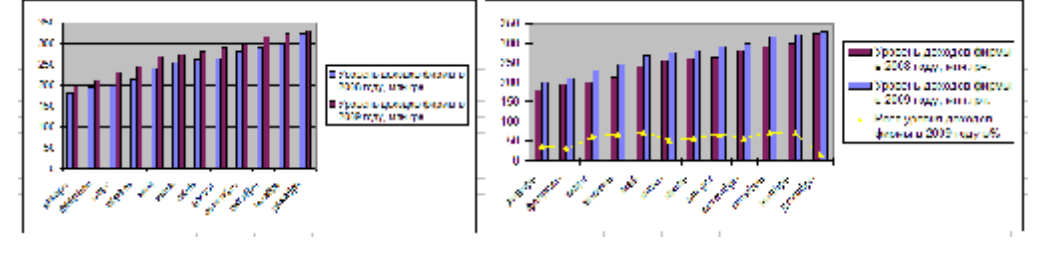

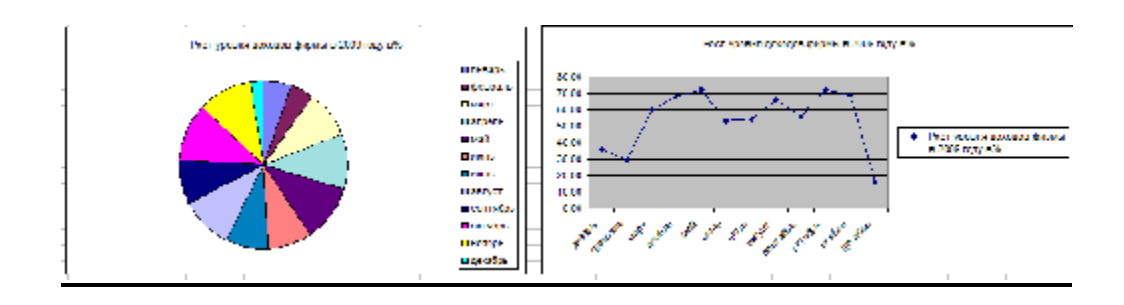

Задание 3 - Составьте электронную таблииу для вывода графика функции шагом 0.2. для х, и шагом 0,1 для у.

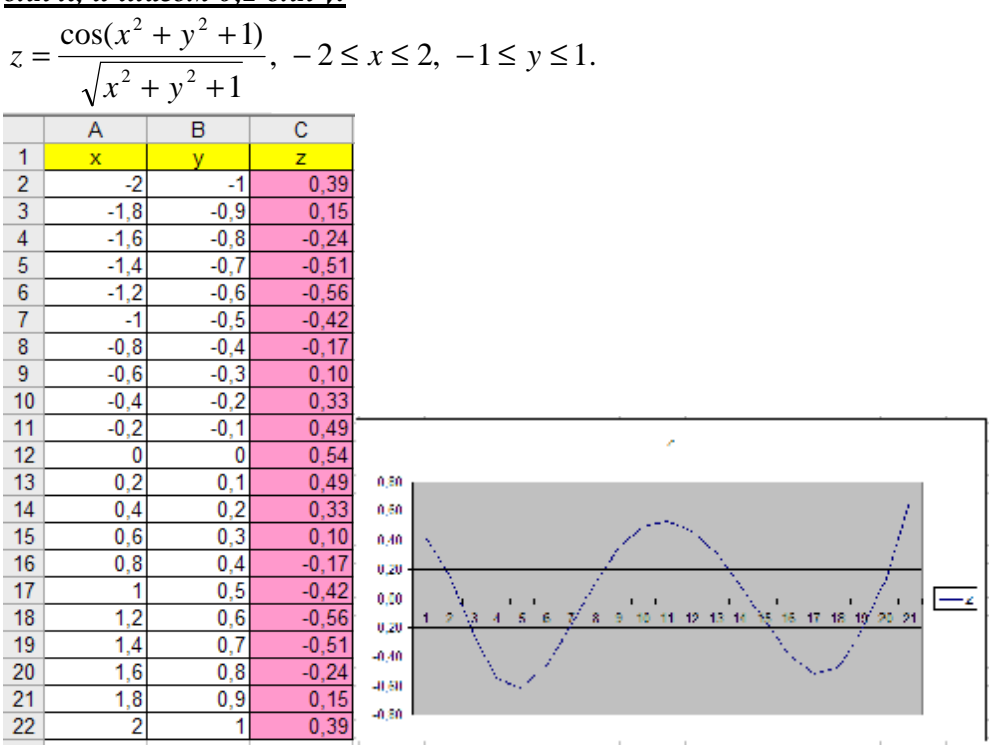

Ввести значения х и у, для этого заполняем первые два значения, далее воспользуемся маркером заполнения. В ячейку С2, вводим формулу

 $=(\cos(A2^{2}+B2^{2}+1))/KOPEHB(A2^{2}+B2^{2}+1)$  и копируем. Построить график функции.

#### Вопросы для самоконтроля:

- 1. Что такое диаграмма?
- 2. Способы построения диаграммы?
- 3. Какие бывают диаграммы? Перечислить основные.
- 4. Изменится диаграмма, если изменить значение в таблице?
- 5. Можно ли изменить тип диаграммы? Каким образом?
- 6. Что такое легенда?

## Теоретические вопросы для подготовки к контрольной работе:

- 1. Понятие информации, общее представление об информации.
- 2. Виды и свойства информации.
- 3. Понятие носителя информации.
- 4. Существующие системы исчисления.
- 5. Понятие информационной технологии.
- 6. Понятие информационной системы.
- 7. Основные устройства ПК и их назначение.
- 8. Внешние дополнительные устройства ПК и их назначение.
- 9. Микропроцессор ПК, его назначение.
- 10. Память ПК, ее назначение, составные части и их сравнительная характеристика.
- 11. Устройства ввода в ПК для различного вида информации.
- 12. Устройства вывода в ПК для различного вида информации.
- 13. Принтеры, их назначения, основные виды и принцип работы.
- 14. Представление информации в ПК, единицы измерения информации и их назначение.
- 15. Программное обеспечение ПК, основные группы программ, их назначение.
- 16. Понятие файла, имя файла, полное имя файла.
- 17. Понятие каталога и подкаталога. Корневой и текущий каталог.
- 18. Понятие телекоммуникаций. Компьютерные сети
- 19. Локальные вычислительные сети, принцип построения и архитектура.
- 20. Глобальные вычислительные сети, основные компоненты, их назначения и функции.
- 21. Сеть Интернет: структура, адресация, протоколы передачи.
- 22. Интернет. Обзор сервисов Интернета
- 23. ОС Windows, ее назначение и возможности.
- 24. Классификация ОС.
- 25. Эволюция ОС Windows.
- 26. Приложения Windows и способы их загрузки.
- 27. Рабочий стол Windows, его основные элементы и их назначение. Понятие ярлыка, его назначение и действия над ними.
- 28. Контекстно-зависимое (динамическое) меню, его назначение и вызов.
- 29. Понятие окна Windows, его основные элементы, варианты представление окон на экране дисплея.
- 30. Способы перемещения окон и изменение его размеров на экране дисплея в Windows.
- 31. Диалоговые окна в Windows, их назначение и основные элементы.
- 32. Организация информации в ПК под управлением ОС Windows.

Понятие папки, файла, их имена и путь к файлу.

- 33. Понятие вложенной папки, порядок открытия файла или папки.
- 34. Команды просмотра, создания и переименования файлов и папок. Порядок их выполнения в Windows.
- 35.Перемещение и копирование файлов и папок в Windows. способы выполнения этих команд.
- 36.Выделение файлов или папок в группу, способы удаление файлов и папок в Windows. Назначение корзины в Windows. Основные команды при работе с корзиной.
- 37.Виды интерфейса, пользовательский интерфейс Windows.
- 38.Архивация файлов, виды архиваторов и способы сжатия данных.
- 39.Вирусы. Классификация.
- 40.. Компьютерные вирусы: методы распространения, профилактика заражения.
- 41.Антивирусные программы. Классификация.
- 42.Компьютерная графика. Виды.
- 43.Методы создания изображения. Обзор графических редакторов
- 44.MS Word возможности, и способы отображения информации.
- 45.Электронные таблицы. Наглядное оформление таблицы. Типы и формат данных: числа, формулы, текст.
- 46.Электронные таблицы. Абсолютная и относительная и смешанные адресация ячеек.
- 47.Электронные таблицы. Мастер функции. Вызов и категории функций. Диаграммы, типы существующих.
- 48. База данных. Система управления базами данных. Назначение и области применения.
- 49. База данных. Система управления базами данных. Способы организации баз данных.
- 50.Системы управления базами данных основные элементы: таблица, формы, запросы, отчеты и.т.д.

*Пример зачетной работы*

**Вариант №**

## *1. Набрать и отформатировать текст по образцу.*

В скобках указаны способы форматирования.

## **Очистка вашего жесткого диска**

(этот заголовок набран полужирным шрифтом Arial, 16 пт, отформатирован по центру)

Каждый раз, когда вы открываете **файл**, выполняете доступ к *вебстранице*, инсталлируете *программу* или загружаете файл, происходит создание временного файла в определенной папке на вашем компьютере. Большинство этих файлов удаляется автоматически, если они больше не нужны.

Однако недостаточно аккуратно составленные программы иногда не выполняют очистку после своей работы, что приводит к появлению мегабайтов ненужной информации на вашем *жестком диске*.

(Этот абзац набран шрифтом Times New Roman, 14 пт, отступ первой строки  $-1,25$  см).

## *2. Создать маркированный список на основе следующего перечня:*

- § Список Рекомендуемые разделы (Suggested Topics)
- § Список Полнотекстовый поиск (Full-text Search Matches)
- § Список База знаний Майкрософт

## *3. Создать таблицу и заполнить ее данными:*

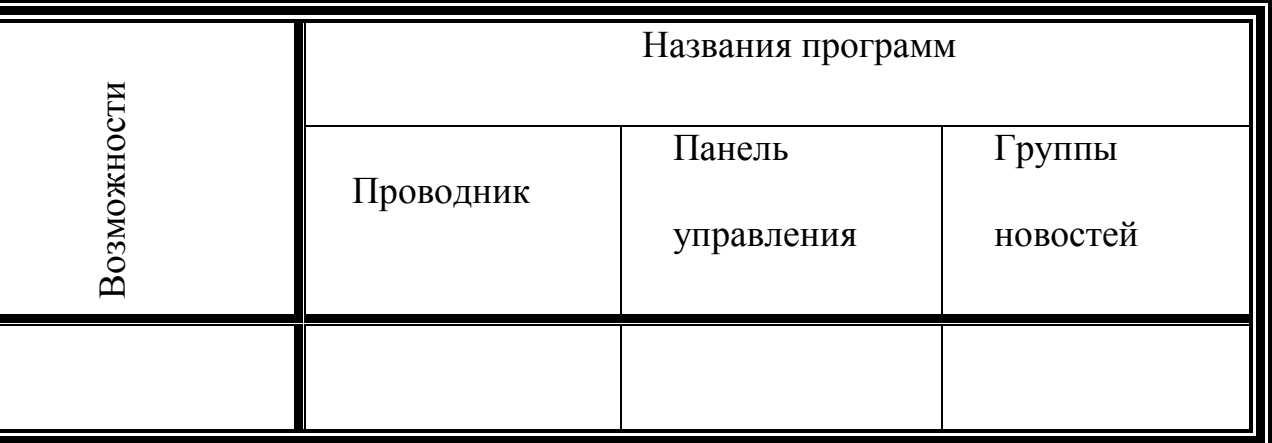

## Дополнительные возможности Windows

$$
c_{q}^{2} = \sum_{i=1}^{k} \frac{(M_{i} - np_{i})^{2}}{np_{i}}
$$

## **«Табличный процессор Microsoft Excel» Вариант 1.**

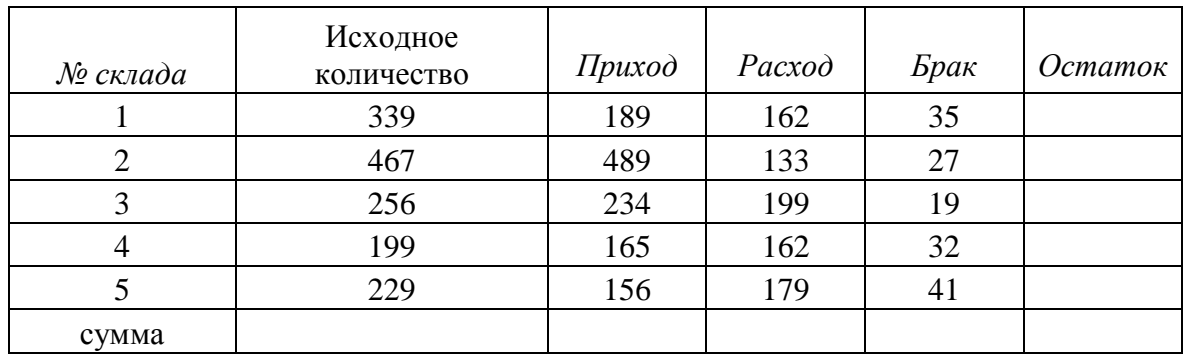

Рассчитать:

Остаток( Приход- Расход);

И сумму по столбцам.

Построить график по № склада и приходу.

## Тесты.

## Тема. Внешняя память. Устройства ввода, вывода и передачи информации

## 1. Для долговременного хранения информации используется:

- 1) внешняя память
- 2) оперативная память
- 3) постоянная память

## 2. В дискетах и винчестерах используется:

- 1) магнитный принцип записи и считывания информации
- 2) оптический принцип записи и считывания информации

## 3. В лазерном диске используется:

- 1) магнитный принцип записи и считывания информации
- 2) оптический принцип записи и считывания информации

## 4. Диски для однократной записи:

- 1) CD-ROM и DVD-ROM
- $2)$  CD-R и DVD-R
- 3) CD-RW и DVD-RW

## 5. Диски для многократной записи:

- 1) CD-ROM и DVD-ROM
- $2)$  CD-R  $\mu$  DVD-R
- 3) CD-RW и DVD-RW
- 6. Диски только для чтения:
	- 1) CD-ROM и DVD-ROM
	- $2)$  CD-R и DVD-R
	- 3) CD-RW и DVD-RW

## 7. Энергонезависимый тип памяти, позволяющий записывать и хранить данные в

## микросхемах:

- 1) винчестер
- 2) дискета
- 3) лазерный лиск
- 4) flash-память

## 8. К устройствам ввода информации относятся:

- 1) клавиатура
- 2) монитор
- $3)$  мышь
- 4) сканер
- 5) модем

## 9. К устройствам вывода относятся:

- 1) монитор
- 2) сканер
- 3) мышь
- 4) модем
- 5) принтер

#### 10. Устройство, способное считывать графическую информацию и переводить ее в цифровую форму - это:

- 1) монитор
- 2) сканер
- $3)$  мышь
- 4) модем
- 5) принтер

## 11. Устройства, позволяющие получать видеоизображение и фотоснимки

непосредственно в цифровом (компьютерном) формате - это:

- 1) монитор
- 2) сканер
- 3) мышь
- 4) цифровые камеры
- 5) принтер

### **12. Устройство для вывода на экран текстовой и графической информации:**

- 1) монитор
- 2) сканер
- 3) мышь
- 4) модем
- 5) принтер

## **13. Устройство для вывода на бумагу текстовой и графической информации:**

- 1) монитор
- 2) сканер
- 3) мышь
- 4) модем
- 5) принтер

## **14. Устройство для ввода в компьютер числовой и текстовой информации:**

- 1) монитор
- 2) сканер
- 3) клавиатура
- 4) модем
- 5) принтер

## **15. Для подключения компьютера к локальной сети используют:**

- 1) сетевую карту
- 2) модем
- 3) джойстик
- 4) сенсорную панель
- 5) графический планшет

### 16. **Для подключения компьютера к телефонной линии для передачи и приема информации на далекое расстояние используют:**

- 1) сетевую карту
- 2) модем
- 3) джойстик
- 4) сенсорную панель
- 5) графический планшет

## Тема. Программное обеспечение ЭВМ

#### 1. Программы, предназначенные для эксплуатации и технического обслуживания **HBM:**

- 1) системные
- 2) системы программирования
- 3) прикладные

### 2. Операционные системы - это ... программы:

- 1) системные
- 2) системы программирования
- 3) прикладные

### 3. Драйверы устройств - это ... программы:

- 1) системные
- 2) системы программирования
- 3) прикладные

### 4. Антивирусные программы - это ... программы:

- 1) системные
- 2) системы программирования
- 3) прикладные

#### 5. Программы, которые пользователь использует для решения различных задач, не прибегая к программированию:

- 1) системные
- 2) системы программирования
- 3) прикладные

### 6. Текстовые редакторы - это ... программы:

- 1) системные
- 2) системы программирования
- 3) прикладные

## 7. Графические редакторы - это ... программы:

- 1) системные
- 2) системы программирования
- 3) прикладные

## 8. Электронные таблицы - это ... программы:

- 1) системные
- 2) системы программирования
- 3) прикладные

## 9. Системы управления базами данных - это ... программы:

- 1) системные
- 2) системы программирования
- 3) прикладные

#### 10. Программы, предназначенные для разработки и эксплуатации других программ:

- 1) системные
- 2) системы программирования
- 3) прикладные

## 11. К программам специального назначения не относятся:

- 1) бухгалтерские программы
- 2) экспертные системы
- 3) системы автоматизированного проектирования
- 4) текстовые редакторы
- 12. Программа, управляющая работой устройства:
	- 1) текстовый редактор
	- 2) электронная таблица
- 3) драйвер
- 4) антивирусная программа

### Тема. Операционная система Windows

#### 1. Приложение выгружается из оперативной памяти и прекращает свою работу, если:

- 1) запустить другое приложение
- 2) свернуть окно приложения
- 3) закрыть окно приложения
- 4) переключиться в другое окно

### 2. Панель задач служит для:

- 1) переключения между запущенными приложениями;
- 2) завершения работы Windows
- 3) обмена данными между приложениями
- 4) просмотра каталогов

## 3. Найдите неверный пункт.

- 1) Активное окно:
- 2) не меняет своих размеров
- 3) располагается поверх других окон
- 4) заголовок выделен ярким цветом

### 4. В каком варианте представления выводится диалоговое окно?

- 1) значок
- 2) в любом варианте
- 3) нормальном
- 4) полноэкранном
- 5. Файл это:
	- 1) единица измерения информации
	- 2) программа или данные на диске, имеющие имя
	- 3) программа в оперативной памяти
	- 4) текст, распечатанный на принтере

#### 6. Поименованная совокупность файлов и подкаталогов - это:

- 1) файл
- $2)$ папка
- 3) ярлык
- 4) программа

#### Тема Файловая система

#### 1. Устройство с логическим именем А: называется:

- 1) гибкий диск (дискета)
- 2) винчестер
- 3) папка Мой компьютер
- 4) папка Корзина
- 5) компакт-диск

### 2. Задано полное имя файла C:\DOC\proba.txt. Назовите имя папки, в котором находится файл proba.txt.

- $1)$  txt
- 2) proba.txt
- $3)$  DOC
- 4) C:\DOC\proba.txt

3. Файл **рисунок.bmp** находится в папке **9 класс**, которая вложена в папку **Мои рисунки**

на диске **С:**. Назовите полное имя файла:

- 1) С:\Мои рисунки\9 класс\рисунок.bmp
- 2) Мои рисунки\9 класс\рисунок.bmp
- 3) С:\Мои рисунки\9 класс\
- 4) С:\9 класс\Мои рисунки\рисунок.bmp

## 4. **Собственное имя файла:**

- 1) задает пользователь
- 2) задается программой автоматически

## 5. **Расширение:**

- 1) задает пользователь
- 2) задается программой автоматически

## 6. **Одноуровневая файловая система:**

- 1) каталог представляет линейную последовательность имен файлов
- 2) система вложенных папок

## 7. **Многоуровневая файловая система:**

- 1) каталог представляет линейную последовательность имен файлов
- 2) система вложенных папок

8. Файл **рисунок.bmp** находится в папке **группа**, которая вложена в папку **Мои рисунки**

## на диске **С:**. Назовите путь к файлу:

- 1) С:\Мои рисунки\ **группа** \рисунок.bmp
- 2) Мои рисунки\ **группа** \рисунок.bmp
- 3) С:\Мои рисунки\ **группа** \
- 4) С:\ **группа** \Мои рисунки\рисунок.bmp

## 9. Файл **рисунок.bmp** находится в папке **9 класс**, которая вложена в папку **Мои рисунки** на диске **С:**. Назовите расширение файла:

- 1) С:\Мои рисунки\9 класс\рисунок.bmp
- 2) Мои рисунки\9 класс\рисунок.bmp
- 3) рисунок
- 4) bmp

## **Тема. MS Word.**

## 1.Функция клавиши «**Shift+End**»:

- 1) закрытие окна приложения;
- 2) выделение текста от курсора до конца строки;
- 3) вставка содержимого буфера в место расположения курсора.

## 2.Функция клавиши «**Shift+Home**»:

- 1) выделение текста от курсора до начала строки;
- 2) вернуться к первому открытому приложению;
- 3) изменение раскладки клавиатуры.

## 3.Функция клавиши «**Shift+**→»:

- 1) выделение символа слева от курсора;
- 2) перемещение курсора вправо;
- 3) выделение символа справа от курсора.

## 4.Функция клавиши «**Shift+**←»:

- 1) копирование слова слева от курсора;
- 2) выделение символа слева от курсора;
- 3) возвращение курсора на начало строки.

## 5.Функция клавиши «**Ctrl+C**»:

- 1) копирование выделенного фрагмента в буфер;
- 2) перемещение выделенного фрагмента в буфер;
- 3) изменение раскладки клавиатуры.
- 6.Функция клавиши «**Ctrl+V**»:
	- 1) печать содержимого документа;
	- 2) вставка содержимого буфера в место расположения курсора;
- 3) переход на новый абзац.
- 7.Функция клавиши «**Ctrl+X**»:
	- 1) закрытие окна приложения;
	- 2) остановка работы ПК;
	- 3) вырезка выделенного фрагмента в буфер.
- 8.Функция клавиши «**Page Up**»:
	- 1) перелистывание страниц документа на начало документа;
	- 2) перелистывание страниц документа на конец документа;
	- 3) ввод команды.
- 9.Функция клавиши «**Page Down**»:
	- 1) перелистывание страниц документа на начало документа;
	- 2) перелистывание страниц документа на конец документа;
	- 3) переключение между режимами замены и вставки символов.
- 10.Функция клавиши «**Num Lock**»:
	- 1) блокирует цифровую клавиатуру;
	- 2) остановка работы ПК;
	- 3) отмена последнего действия.
- 11.Функция клавиши «**ScrollLock**»:
	- 1) ввод команды;
	- 2) блокирует режим прокрутки в некоторых приложениях;
	- 3) возвращает курсор в начало строки.
- 12.Функция клавиши «**CapsLock**»:
	- 1) блокирует режим прокрутки в некоторых приложениях;
	- 2) включает и выключает режим прописных букв;
	- 3) изменение раскладки клавиатуры.
- 13Функция клавиши «**Esc**»:
	- 1) создание нового абзаца;
	- 2) отмена последнего действия;
	- 3) остановка работы компьютера.
- 14Функция клавиши «**Ins**»:
	- 1) клавиша управления курсором;
	- 2) переключение между режимами замены и вставки символов;
	- 3) удаление выделенных объектов или символа справа от курсора.

#### 15Функция клавиши «**Backspace**»:

- 1) отмена последнего действия;
- 2) ввод символа;
- 3) удаление символа слева от курсора.
- 16.Функция клавиши «**Tab**»:
	- 1) блокирует цифровую клавиатуру;
	- 2) переход к следующей позиции табуляции;
	- 3) возвращает курсор в конец строки.
- 17.Функция клавиши «**Ctrl+Ins**»:
- 22
- 1) копирование выделенного фрагмента в буфер;
- 2) перемещение выделенного фрагмента в буфер;
- 3) изменение раскладки клавиатуры.

#### 18.Функция клавиши «**Ctrl+F4**»:

- 1) редактирование объекта;
- 2) закрытие окна документа;
- 3) вызов свойств папки загруженного приложения.

### 19.Функция клавиши «**Shift+Ins**»:

- 1) выделение слова слева от курсора;
- 2) вставка содержимого буфера в место расположения курсора;
- 3) копирование в буфер.

### 20.Функция клавиши «**Shift+Del**»:

- 1) копирование объекта;
- 2) удаление выделенного объекта;
- 3) редактирование выделенного объекта.

### 21.Функция клавиши «**Alt+F4**»:

- 1) закрытие окна приложения;
- 2) создание документа;
- 3) вызов меню приложения.

### 22.Функция клавиши «**Ctrl+Esc**»:

- 1) отмена последнего действия;
- 2) переместить выделенный фрагмент;
- 3) активизация панели задач и вызов главного меню.

### 23.Функция клавиши «**Alt** или **F10**»:

- 1) вызов справки;
- 2) сохранение документа;
- 3) активизация меню приложения.

#### 24.**В MS Word перемещение на одно слово влево выполняется командой:**

- 1) Ctrl + «пробел»;
- 2) Ctrl +  $\rightarrow$ ;
- 3) Ctrl +  $\leftarrow$ .

## 25**.В MS Word перемещение на один абзац вверх выполняется командой:**

- 1) Ctrl +  $\rightarrow$ :
- 2) Ctrl +  $\uparrow$  ;
- 3) Alt +  $\uparrow$ .

## 26. **В MS Word перемещение в конец документа выполняется командой:**

- 1) Page Up;
- 2) End;
- 3) Ctrl + End.

## 27.**В MS Word возврат к предыдущим позициям курсора выполняется командой:**

- 1) Ctrl + Home;
- 2) Shift + F5;
- 3) Backspace.

#### 28**.В MS Word выделение всего документа выполняется командой:**

- 1) Ctrl + A;
- 2) Alt + A;
- 3)  $Ctrl + Home + End.$

29.**В MS Word выделение слова слева от курсора выполняется командой:**

- 1)  $Ctrl + F6$ ;
- 2) Ctrl + Shift +  $\rightarrow$ ;
- 3) Ctrl + Shift +  $\leftarrow$ .

30.**В MS Word выделение абзаца ниже курсора выполняется командой:**

- 1) Ctrl +  $\downarrow$ :
- 2) Ctrl + Shift +  $\downarrow$ :
- $3)$  Ctrl + End.

#### 31**.В MS Word выделение слова с помощью мыши выполняется командой:**

- 1) дважды щелкнуть левой кнопкой мыши по слову;
- 2) навести курсор на объект, и нажать клавишу Enter;
- 3) щелкнуть на слове левой кнопкой мыши.

32.**В MS Word выделение текущего абзаца с помощью мыши выполняется командой:**

- 1) трижды щелкнуть левой кнопкой мыши по текущему абзацу;
- 2) дважды щелкнуть левой кнопкой мыши по текущему абзацу;
- 3) навести курсор на абзац, и нажать клавишу Enter.

#### 33.**В MS Word начертание курсивом выполняется командой:**

- 1) Ctrl  $+I$ ;
- 2) Ctrl + $K$ ;
- 3) Shift + K.

#### 34.**В MS Word полужирное начертание выполняется командой:**

- 1) Ctrl  $+G$ ;
- 2) Ctrl +  $\mathbb{X}$ ;
- 3) Ctrl +B.

35.**В MS Word подчеркивание выполняется командой:**

- 1) Ctrl +U;
- 2) Ctrl  $+$ ;
- 3) выделить слово и нажать « ».

36.**В MS Word активизация раскрывающегося списка шрифтов на панели инструментов выполняется командой:**

- 1)  $Ctrl + Shift + F;$
- 2) Ctrl + Shift +  $\downarrow$ :
- 3)  $Ctrl + Shift + III$ .

37.**В MS Word активизация раскрывающегося списка размера шрифтов на панели инструментов выполняется командой:**

- 1)  $Ctrl + Shift + P$ ;
- 2)  $Ctrl + Shift + III$ :
- 3) Shift + K.

#### 38**.В MS Word вызов шрифт Symbol выполняется командой:**

- 1) Ctrl + Shift + Q;
- 2)  $Ctrl + Shift + S;$
- $3)$  Ctrl + S.

#### *Тема MS Excel.Фрагменты таблицы. Относительная и абсолютная адресация*

- **1. Адрес какой ячейки является относительным?** 
	- 1) 3S
	- 2) F\$9
- $3)$  D4
- 4) \$B\$7

#### 2. Адрес какой ячейки является абсолютным?

- $1)$  \$A:\$3
- 2) \$F\$3
- 3) \$8\$D
- $4)$  A6

## 3. В каком адресе не может меняться номер строки при копировании?

- $1)$  F17
- 2) D\$9
- 3) \$A15
- $4) 13B$

## 4. Сколько ячеек содержит выделенная область А2:С4?

- $1)8$
- $2) 6$
- $3) 7$
- $4)9$
- 5. В ячейки D5, D6, E5, E6 введены соответственно числа: 8, 3, 5, 2. В ячейке G3 введена формула = CYMM(D5:E6). Какое число будет в ячейке G3?
	- $1) 16$
	- $2) 4$
	- $3) 24$
	- $4) 18$
- 6. В ячейку Е4 введена формула = \$C2+D3. Содержимое Е4 скопировали в ячейку G4. Какая формула будет в G4?
	- 1)  $= $C2+D3$
	- 2)  $=C3+$F3$
	- 3)  $= $C2 + F3$
	- 4)  $= $C2+E3$
- 7. В ячейку D3 введена формула = В1\*С2. Содержимое D3 скопировали в ячейку D7. Какая формула будет в D7?
	- 1)  $= B4*C6$
	- 2)  $= B5 * C6$
	- 3)  $= B4*C5$
	- 4)  $= B6*C7$
- 8. В ячейки С4, С5, D4, D5 введены соответственно числа: 5, 3, 4, 8. В ячейке Е9 введена формула = CP3HAЧ(C4:D5). Какое число будет в ячейке Е9?
	- $1) 20$
	- $2) 5$
	- $3) 13$
	- $4) 4$
- **1. Базы данных это:** 
	- 1) набор сведений, организованный по определенным правилам и представленный в виде, пригодном для обработки автоматическими средствами
	- 2) программные средства, позволяющие организовывать информацию в виде таблиц
	- 3) программные средства, осуществляющие поиск информации
	- 4) программно-аппаратный комплекс, предназначенный для сбора, хранения, обработки и передачи информации

## **2. Информационная система – это:**

- 1) набор сведений, организованный по определенным правилам и представленный в виде, пригодном для обработки автоматическими средствами
- 2) программные средства, позволяющие организовывать информацию в виде таблин
- 3) программные средства, осуществляющие поиск информации
- 4) программно-аппаратный комплекс, предназначенный для сбора, хранения, обработки и передачи информации

## **3. В реляционной БД информация организована в виде:**

- 1) сети
- 2) дерева
- 3) прямоугольной таблицы

## **4. В иерархической БД информация организована в виде:**

- 1) сети
- 2) дерева
- 3) прямоугольной таблицы
- **5. Краткие сведения об описываемых объектах это:** 
	- 1) фактографическая БД
	- 2) документальная БД
	- 3) централизованная БД
	- 4) распределенная БД
- **6. Обширная информация самого разного типа это:** 
	- 1) фактографическая БД
	- 2) документальная БД
	- 3) централизованная БД
	- 4) распределенная БД
- **7. Вся информация хранится на одном компьютере это:** 
	- 1) фактографическая БД
	- 2) документальная БД
	- 3) централизованная БД
	- 4) распределенная БД
- **8. Разные части БД хранятся на разных компьютерах это:** 
	- 1) фактографическая БД
	- 2) документальная БД
	- 3) централизованная БД
	- 4) распределенная БД
- 9. Строка таблицы, содержащая информацию об одном объекте это:
	- 1) запись БД

2) поле БД

## **10. Столбец таблицы, содержащий значения определенного свойства – это:**

- 1) запись БД
- 2) поле БД

#### **11. БД содержит информацию об учениках школы:** *фамилия, класс, балл за тест, балл за практическое задание, общее количество баллов***. Какого типа должно быть поле** *общее количество баллов***?**

- 1) символьное
- 2) логическое
- 3) числовое
- 4) любого типа
- 5) дата

## **12. Система управления базами данных (СУБД) – это:**

- 1) набор сведений, организованный по определенным правилам и представленный в виде, пригодном для обработки автоматическими средствами
- 2) программные средства, позволяющие организовывать информацию в виде таблиц
- 3) программа, позволяющая создавать базы данных, а также обеспечивающая обработку (сортировку) и поиск данных
- 4) программно-аппаратный комплекс, предназначенный для сбора, хранения, обработки и передачи информации

## **13. Вся информация в БД хранится в виде:**

- 1) таблиц
- 2) запросов
- 3) форм
- 4) отчетов
- 5) макросов
- 6) модулей

#### *14***. Выбрать информацию, удовлетворяющую определенным условиям, можно с помощью:**

- 1) таблиц
- 2) запросов
- 3) форм
- 4) отчетов
- 5) макросов
- 6) модулей

## **15. Отобразить данные в более удобном для восприятия виде можно с помощью:**

- 1) таблиц
- 2) запросов
- 3) форм
- 4) отчетов
- 5) макросов
- 6) модулей

#### **16. Для печати данных в красиво оформленном виде служат:**

- 1) таблицы
- 2) запросы
- 3) формы
- 4) отчеты
- 5) макросы
- 6) модули

#### Тема. Компьютерная графика.

## 1. Изображения какой графики реалистичны, обладают высокой точностью передачи градаций цветов и полутонов:

- 1) Растровая
- 2) Векторная
- 3) Трехмерная
- 4) Фрактальная

#### 2. Изображения какой графики кодируются методом

#### описания контуров элементов в виде математических формул:

- 1) Растровая
- 2) Векторная
- 3) Трехмерная
- 4) Фрактальная

#### 3. Изображения какой графики можно расчленить на составляющие элементы для их редактирования:

- 1) Растровая
- 2) Векторная
- 3) Трехмерная
- 4) Фрактальная

## 4. Изображения какой графики состоят из массива точек (пикселей):

- 1) Растровая
- 2) Векторная
- 3) Трехмерная
- 4) Фрактальная

#### 5. Изображения какой графики масштабируются с потерей качества:

- 1) Растровая
- 2) Векторная
- 3) Трехмерная
- 4) Фрактальная

#### 6. Файлы какой графики имеют большой размер:

- 1) Растровая
- 2) Векторная
- 3) Трехмерная
- 4) Фрактальная

#### 7.К какой графике вы отнесете следующее изображение:

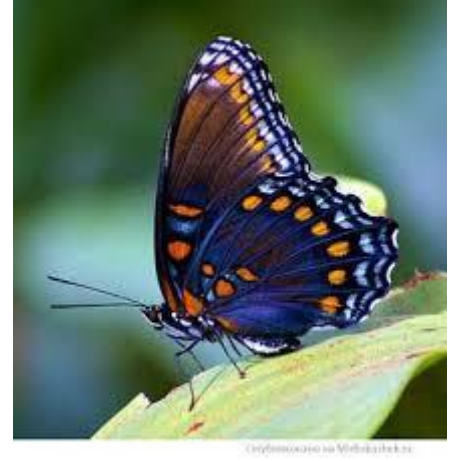

- 1. Растровая
- 2. Векторная
- 3. Трехмерная
- 4. Фрактальная

### 8. **К какой графике вы отнесете следующее изображение:**

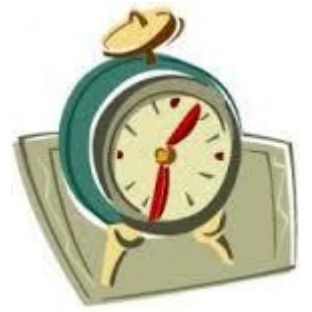

- 1) Растровая
- 2) Векторная
- 3) Трехмерная
- 4) Фрактальная

## 9. **К какой графике вы отнесете следующее изображение:**

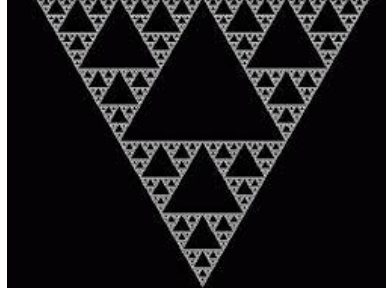

- 1) Растровая
- 2) Векторная
- 3) Трехмерная
- 4) Фрактальная

### 10. **К какой графике вы отнесете следующее изображение:**

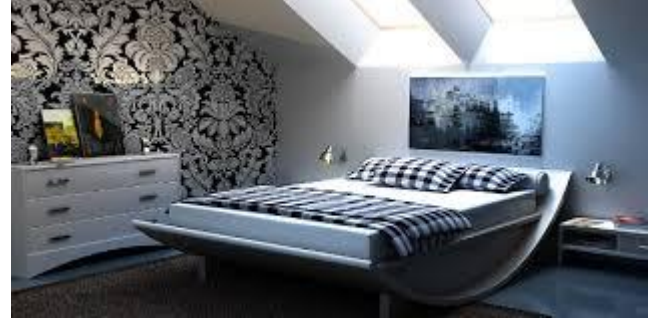

- 1. Растровая
- 2. Векторная
- 3. Трехмерная
- 4. Фрактальная

## 11. **Перечислите программные продукты растровой графики:**

- 1) Corel Draw
- 2) Microsoft Paint
- 3) Adobe Photo Shop
- 4) Adobe Illustrator
- 5) Publisher

## **Литература:**

- 1. Горбачев А. Г., Котлеев Д. В. Microsoft word. Работайте с электронными документами в 10 раз быстрее. М.: Издательский дом «ДМК-пресс», 2007.
- 2. Донцов Д.А. Word. Легкий старт. Спб.: Питер, 2007.
- 3. Тихомиров А.Н, Прокди А.К. MICROCOFT OFFICE 2007. Все программные пакеты.-Спб – Наука и техника, 2008.
- 4. Стоцкий Ю., Васильев А., Телина И. Office 2010. Самоучитель. СПб.: Питер, 2011.
- 5. Лебедев А.Н Windows 7 и Office 2010. Компьютер для начинающих. Windows 7 и Office 2010. Компьютер для начинающих. Завтра на работу: Питер; Санкт-Петербург, 2010.
- 6. [Электронный ресурс] / Microsoft Office. Практикум. Электронный учебник по дисциплине: "Информатика". Авторы: Аржаник А.В., Лямин А.В. Версия: 1. СПбГУ ИТМО, ЦДО. Режим доступа: [http://de.ifmo.ru/bk\\_netra/start.php?bn=8,](http://de.ifmo.ru/bk_netra/start.php?bn=8) свободный.
- 7. [Электронный ресурс] / Операционные системы. Учебник. Электронный учебник по дисциплине: "Информатика". Режим доступа: <http://www.twirpx.com/file/36048>/, свободный.
- 8. [Электронный ресурс] / Учебник по Microsoft Word. В учебнике описывается, как создавать, редактировать документы, добавлять в них таблицы, рисунки, менять оформление. Режим доступа: [http://book-w.narod.ru/word.htm,](http://book-w.narod.ru/word.htm) свободный.
- 9. [Электронный ресурс] / Электронный учебник по дисциплине "информатика" для студентов 2-го курса по теме "Электронная таблица Excel" Режим доступа: <http://www.tct.ru/EXCEL/index.htm>, свободный.
- 10. [Электронный ресурс] / В электронном учебнике представлены теоретические сведения о текстовом редакторе Microsoft Office Word, материал для выполнения практических. Режим доступа: [http://tct.ru/word/index.htm,](http://tct.ru/word/index.htm) свободный.